# Загрузка расходов из Facebook в GA

На данный момент доступно создание потока по выгрузке рекламных расходов из системы Facebook в Google Analytics.Алгоритм создания потока из системы Fb в GA:

Первоначально необходимо зайти в систему Garpun Feeds<https://feeds.garpun.com/>под своим логином и паролем и нажать кнопку+ Поток данных.

## 1) Источник данных > Приемник данных

В открывшемся меню выбираем источник данных - Facebook Ads, приемник данных - Google Analytics и в качестве набора данных - " Загрузка расходов". Чтобы посмотреть, какие параметры будут передаваться необходимо нажать на значок лупы справа от набора данных.

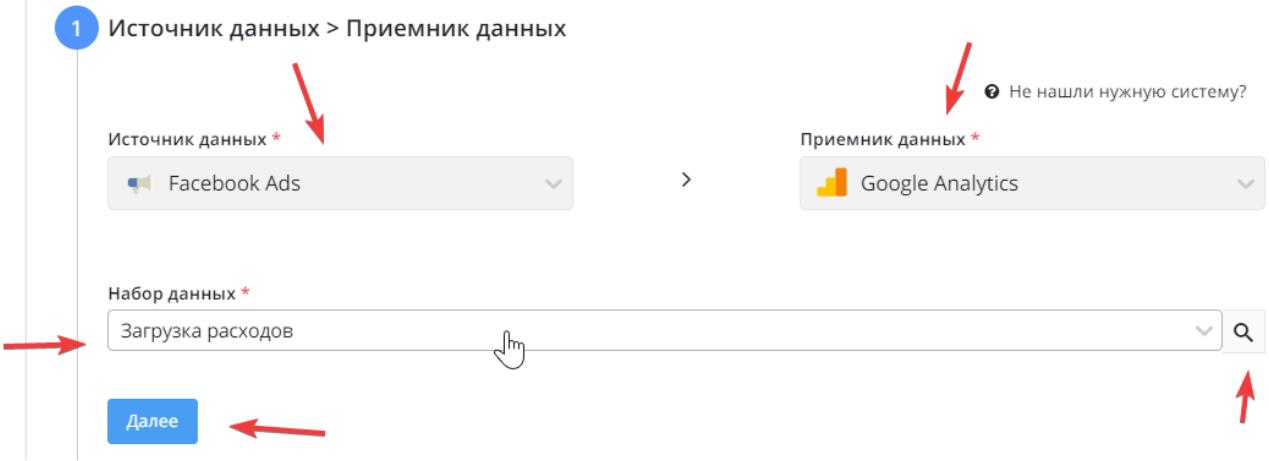

### 2)Настройка источника данных

На втором этапе необходимо выбрать аккаунт , из которого мы будем получать данные или добавить новый ( через ссылку + Добавить), если его еще нет.

Прописать метки utm\_source и utm\_medium по умолчанию ( эти значения будут использоваться, если не удалось получить метки из API Facebook)

Далее необходимо выбрать идентификатор рекламного кабинета.

Если метки у рекламной кампании не скачиваются, вы можете проставить метки для рекламных кампаний. Для обновления списка рекламных кампаний необходимо нажать круговую стрелку.

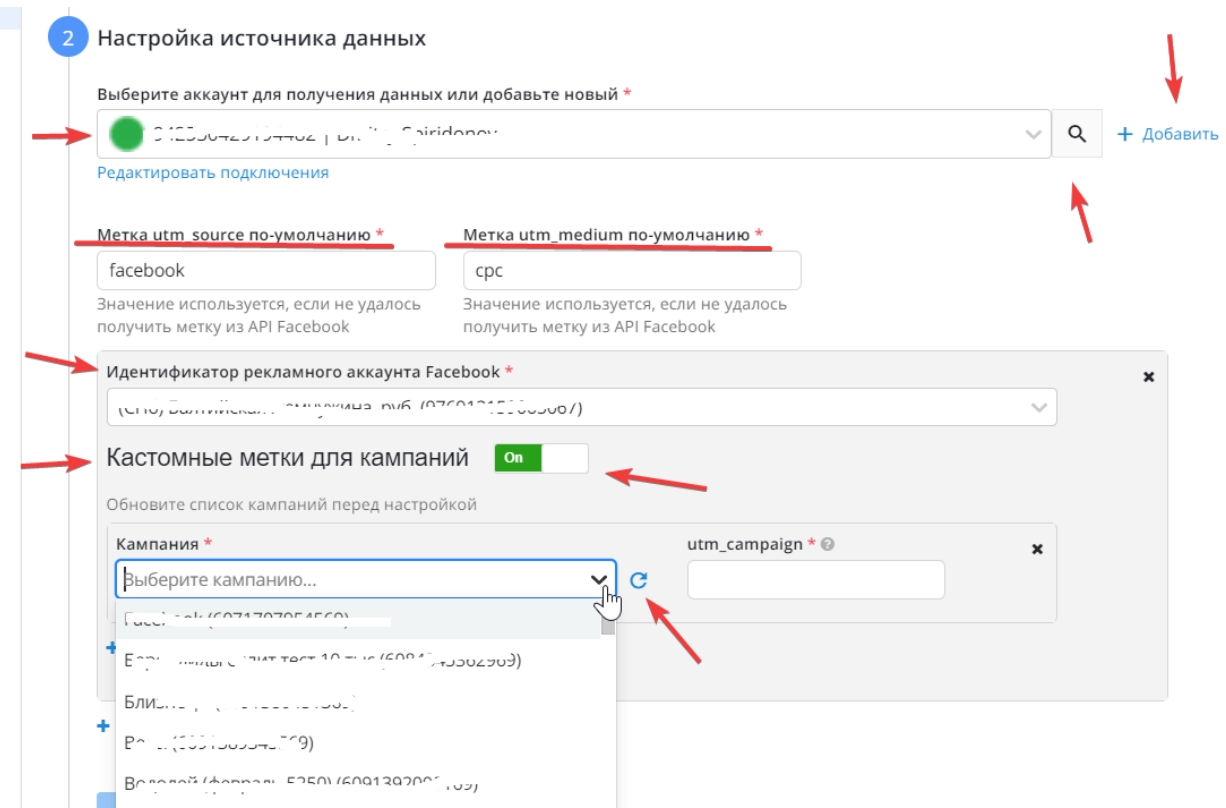

#### 3) Настройка приемника данных

В первом поле мы выбираем логин Google Analytics.Если логин еще не подключен, то нажимаем "+Добавить", и через кнопку "Подключить" подключаем свой логин GA.

Справа от поля выбора логина есть значок лупы, нажав на который вы попадаете на страницу с двумя разделами: "Главная" и "Структура". На Главной странице есть кнопка "Переподключить" с помощью которой вы можете переподключить логин в случае протухания токена. На странице "Структура" есть три раздела "account", "customDataSource", "WebProperty", что соответствует " Аккаунт", "Идентификатор набора данных", "Идентификатор отслеживания".

Далее мы выбираем поочередно аккаунт, идентификатор отслеживания и идентификатор набора данных.

#### **Перед привязкой аккаунта GA набор данных должен быть создан вручную на стороне Google Analytics.**

После заполнения всех полей нажимаем "Далее".

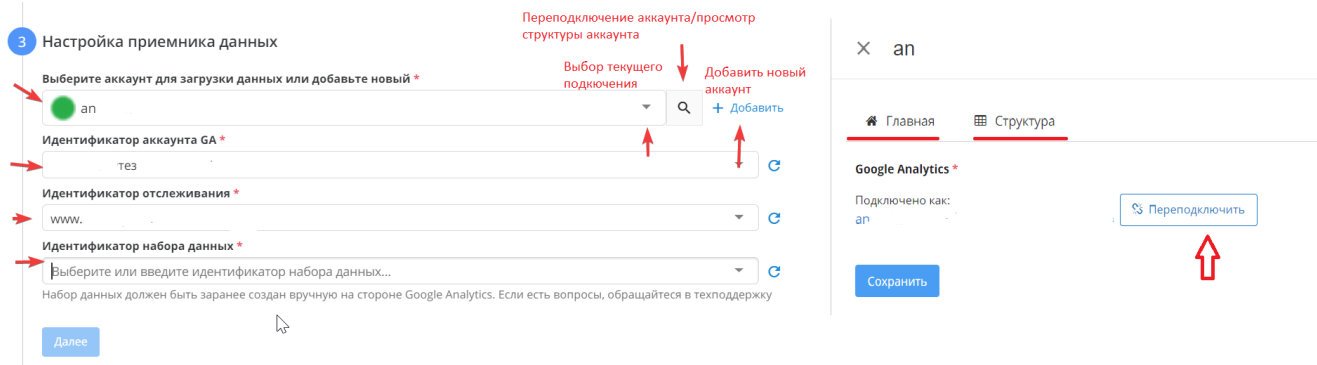

### 4)Общие настройки

Заполняем поля : название потока (может быть любое название, которое вам удобно для идентификации)

клиент для биллинга - название вашего аккаунта подтянется автоматически, вам нужно его выбрать ( заполнение этого поля необходимо для корректного выставления счета. Подробнее о тарифах здесь: <https://garpun.com/planes/>

Период сбора при автоматическом запуске - в данном пункте необходимо выбрать то количество дней за который вам необходим автоматический пересбор

Расписание - здесь необходимо установить как часто и в какое время будет автоматически перезапускаться ваш поток

Нажимаем "Готово".

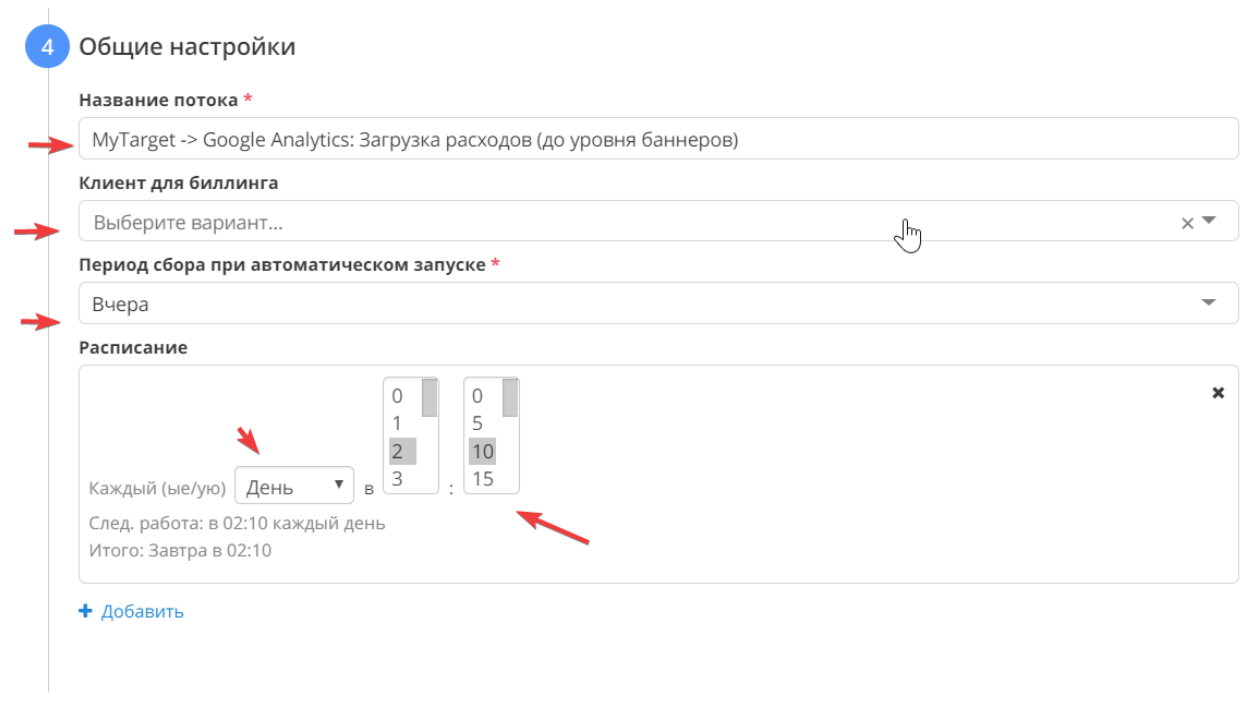